# **Podręcznik użytkownika aplikacji Dell Display Manager**

## **Przegląd**

Dell Display Manager to aplikacja Microsoft Windows służąca do zarządzania monitorem lub grupą monitorów. Umożliwia ręczne dostosowanie wyświetlanego obrazu, przypisanie automatycznych ustawień, zarządzanie energią, organizację okien, rotację obrazu i inne funkcje w wybranych monitorach firmy Dell. Po zainstalowaniu aplikacja Dell Display Manager uruchamia się przy każdym uruchomieniu systemu, a na pasku powiadomień wyświetlana jest ikona aplikacji. Informacje na temat monitorów podłączonych do systemu są dostępne po umieszczeniu kursora nad ikoną na pasku powiadomień.

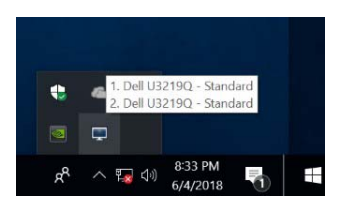

**UWAGA: Aplikacja Dell Display Manager wymaga korzystania z kanału DDC/CI w celu komunikacji z monitorem. Upewnij się, że kanał DDC/CI jest włączony w menu, jak pokazano poniżej.**

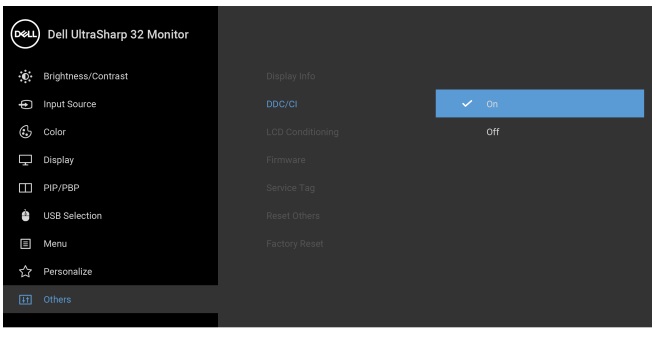

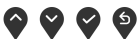

DØLI

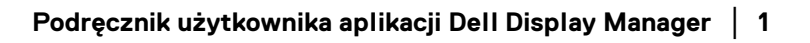

## **Korzystanie z okna dialogowego szybkich ustawień**

Kliknięcie ikony Dell Display Manager na pasku powiadomień spowoduje otwarcie okna dialogowego **Szybkich ustawień**. Po podłączeniu więcej niż jednego obsługiwanego monitora Dell do komputera, z menu wybrać można konkretny monitor docelowy. Okno dialogowe **Szybkie ustawienia** umożliwia łatwą regulację jasności, kontrastu, rozdzielczości, układu okien itd. Umożliwia również automatyczne przełączanie pomiędzy trybami ustawień wstępnych lub ręczne wybieranie trybu ustawienia wstępnego.

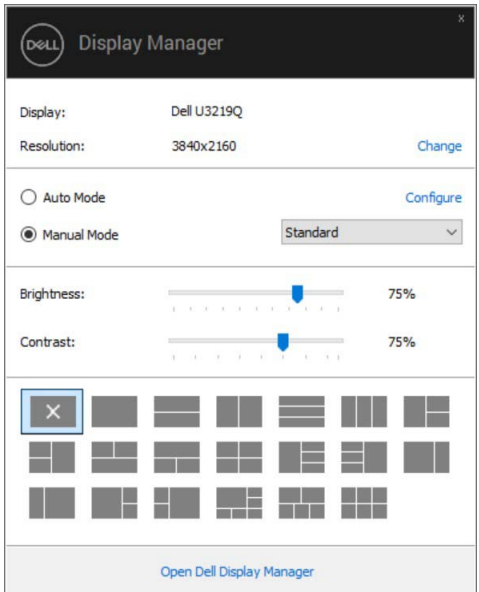

Okno dialogowe **Szybkich ustawień** umożliwia również szybki dostęp do zaawansowanego interfejsu użytkownika programu Dell Display Manager, który umożliwia regulację podstawowych funkcji, trybu automatycznego i dostęp innych funkcji.

#### **Ustawianie podstawowych funkcji wyświetlania**

Użytkownik może ręcznie wybrać tryb ustawienia wstępnego lub wybrać opcję **Auto Mode (Tryb automatyczny)**, w którym stosowany jest tryb ustawienia wstepnego w zależności od aktywnej aplikacji. Wiadomość ekranowa wyświetla przez chwilę aktualny **Preset Mode (Tryb ustawień wstępnych)** w momencie jego zmiany. **Brightness (Jasność)** i **Contrast (Kontrast)** wybranego monitora można również wyregulować bezpośrednio z poziomu karty **Basic (Podstawowe)**.

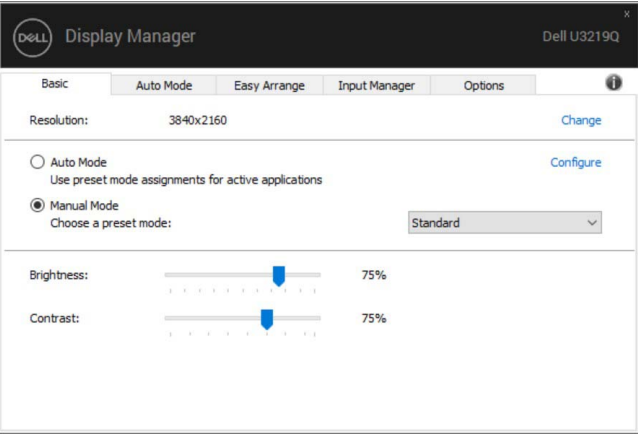

**UWAGA: Jeśli podłączonych jest kilka monitorów Dell, wybierz opcję "Enable display matrix control" (Włącz sterowanie ścianą ekranów), aby zastosować wstępne ustawienia jasności, kontrastu i koloru dla wszystkich monitorów.**

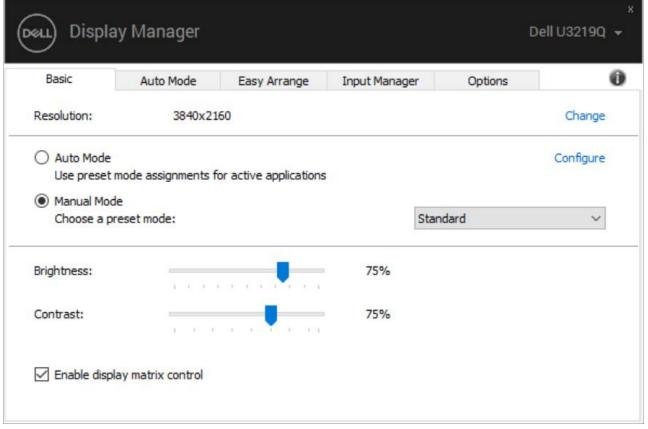

**DEL** 

### **Przypisywanie trybów ustawień wstępnych do aplikacji**

Karta **Auto Mode (Tryb automatyczny)** umożliwia powiązanie określonych **Preset Mode (Tryb ustawień wstępnych)** z konkretną aplikacją i ich automatyczne stosowanie. Gdy **Auto Mode (Tryb automatyczny)** jest włączony, program Dell Display Manager automatycznie włączy odpowiednie **Preset Mode (Tryb ustawień wstępnych)** w momencie aktywacji powiązanej z nimi aplikacji. **Preset Mode (Tryb ustawień wstępnych)** przypisany do konkretnej aplikacji może być taki sam w każdym podłączonym monitorze lub można też ustawić różny tryb ustawień wstępnych dla każdego z monitorów.

Program Dell Display Manager został wstępnie skonfigurowany dla wielu popularnych aplikacji. Aby dodać nową aplikację do listy zadań, wystarczy ją przeciągnąć z pulpitu, menu Start systemu Windows lub innego miejsca i upuścić na bieżącą listę.

**UWAGA: Zadania Preset Mode (Tryb ustawień wstępnych) przypisane do plików wsadowych, skryptów, modułów ładujących, a także plików niewykonywalnych, takich jak archiwa zip czy inne pliki spakowane, nie są obsługiwane.** 

Można również skonfigurować tryb ustawienia wstępnego Game (Gra) tak, aby był używany za każdym razem, gdy aplikacja Direct3D zostaje uruchomiona w trybie pełnoekranowym. Aby uniemożliwić aplikacji używanie tego trybu, należy jej przypisać inny tryb ustawienia wstępnego.

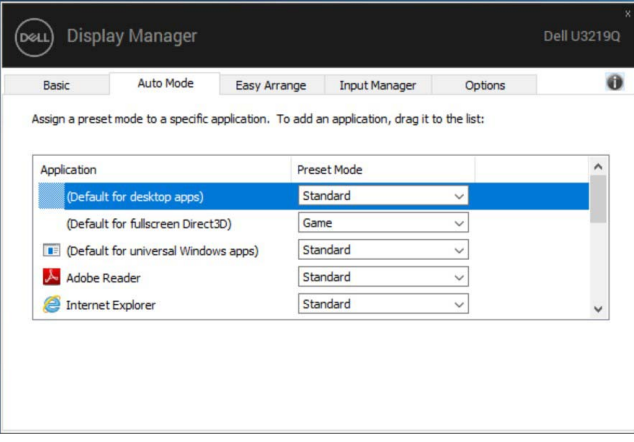

**D**<sup></sup>

### **Porządkowanie okien przy użyciu funkcji Easy Arrange (Łatwa aranżacja)**

**Easy Arrange (Łatwa aranżacja)** ułatwia efektywne zorganizowanie okien aplikacji na pulpicie. Wybierz najpierw uprzednio zdefiniowany układ, który Ci odpowiada, a następnie przeciągnij okna aplikacji do zdefiniowanych stref. Naciśnij ">" lub naciskaj klawisz Strona w górę/Strona w dół, aby znaleźć więcej układów. Aby utworzyć niestandardowy układ, rozmieść otwarte okna i kliknij **Save (Zapisz)**.

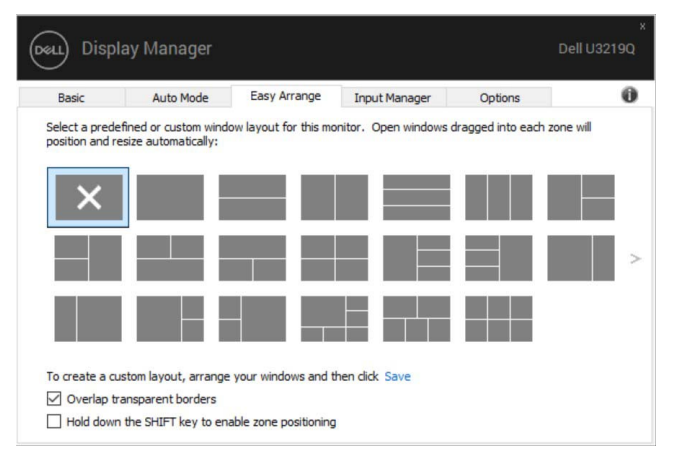

W przypadku systemu Windows 10 można zastosować różne układy okien dla każdego z wirtualnych pulpitów.

Jeśli często korzystasz z funkcji przyciągania Windows, możesz wybrać opcję **"Hold down the SHIFT key to enable zone positioning" (Przytrzymaj naciśnięty klawisz SHIFT, aby włączyć pozycjonowanie stref)**. Spowoduje to nadanie priorytetu przyciągania Windows wobec funkcji **Easy Arrange (Łatwa aranżacja)**. Następnie należy nacisnąć klawisz Shift, aby móc korzystać z funkcji pozycjonowania **Easy Arrange (Łatwa aranżacja)**.

**DEL** 

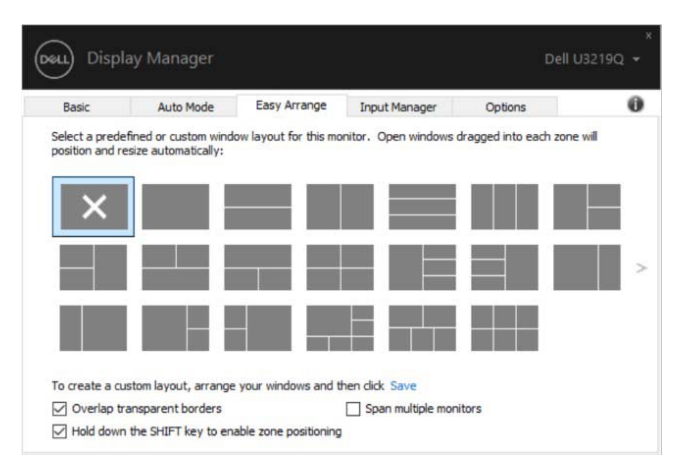

W przypadku używania kilku monitorów w matrycy lub na ścianie, na wszystkich monitorach można zastosować układ **Easy Arrange (Łatwa aranżacja)**, aby uzyskać jeden pulpit. Aby włączyć tę funkcję, wybierz opcję "**Span multiple monitors" (Rozciągnij na kilka monitorów)**. Aby funkcja działała prawidłowo, należy odpowiednio ustawić monitory obok siebie.

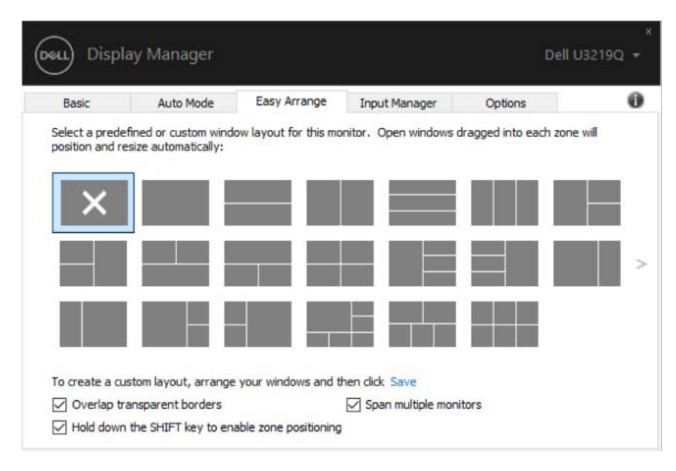

#### **Zarządzanie wieloma wejściami wideo**

Karta **Input Manager (Menedżer wejść)** zapewnia wygodny sposób na zarządzanie wieloma wejściami wideo podłączonymi do monitora Dell. Ułatwia on przełączanie pomiędzy wejściami przy pracy z wieloma komputerami.

Podane są wszystkie porty wejściowe dostępne dla monitora. Użytkownik może przypisać im własne nazwy. Po edycji należy zapisać zmiany.

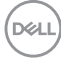

Możesz zdefiniować skrót klawiaturowy w celu szybkiego przełączania do ulubionego wejścia oraz inny skrót klawiaturowy do szybkiego przełączania pomiędzy dwoma wejściami, jeśli się z nimi często pracuje.

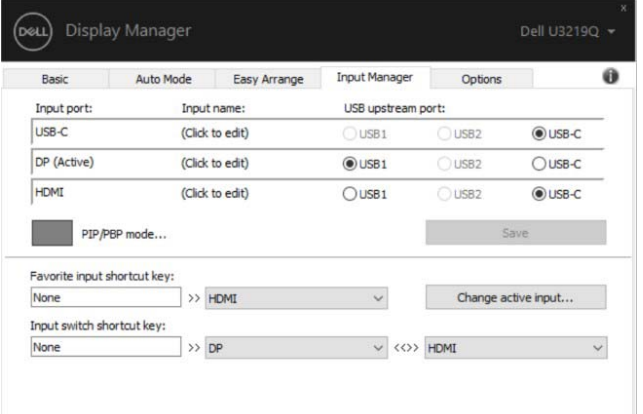

Za pomocą tej listy rozwijanej można przełączać się do dowolnego źródła wejściowego.

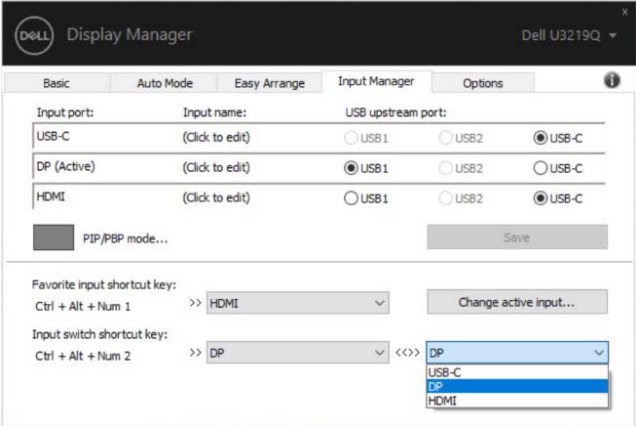

**UWAGA: Aplikacja DDM komunikuje się z monitorem nawet wtedy, gdy monitor wyświetla obraz z innego komputera. Możesz zainstalować aplikację DDM na komputerze, którego często używasz i za jej pomocą sterować przełączaniem wejść. Aplikację DDM można również zainstalować na innych komputerach podłączonych do monitora.**

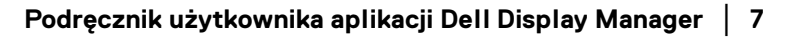

Kliknij przycisk wyboru **PIP/PBP mode (Tryb PIP/PBP)**, aby ustawić preferowaną konfigurację. Dostępne są tryby **Off (Wył.)**, **PIP Small (Mały PIP)**, **PIP Large (Duży PIP)** oraz **PBP**.

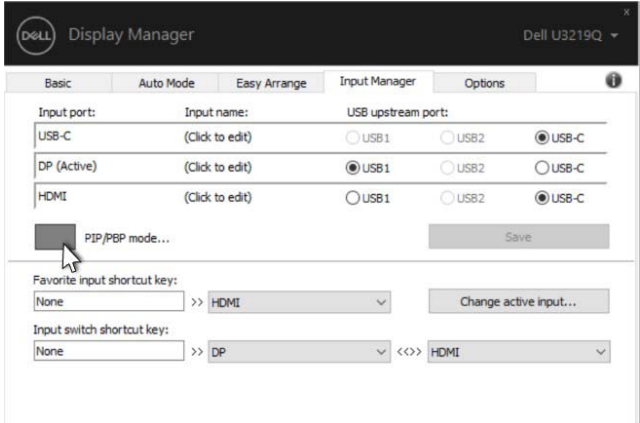

Można wybrać wejścia wideo dla okna głównego i okna podrzędnego. Po wybraniu należy zapisać zmiany.

Można zdefiniować klawisze skrótu do szybkiego przełączania wejść wideo pomiędzy oknem głównym i oknem podrzędnym.

Kliknij przycisk **Video swap (Zamień wideo)** lub użyj zdefiniowanego **Video swap shortcut key (Klawisza skrótu zmiany wideo)**, aby zmienić wejścia wideo pomiędzy oknem głównym i oknem podrzędnym.

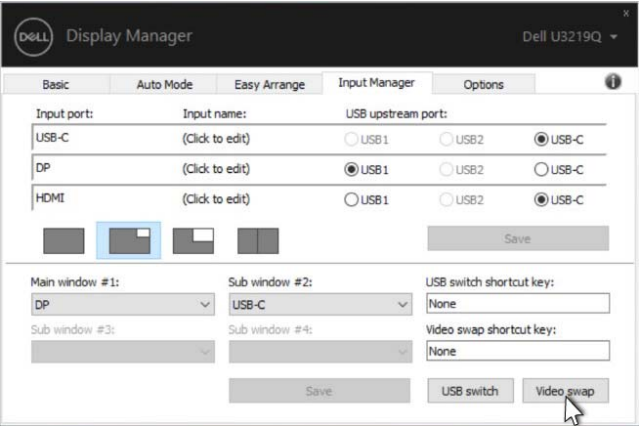

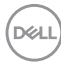

Możesz przypisać port przesyłania danych USB zależnie od wejścia wideo. Przypisany port przesyłania danych USB będzie podłączony do komputera, gdy jego obraz wyświetlany jest na monitorze.

Jest to szczególnie przydatne, gdy współdzielona jest mysz lub klawiatura podłączona do monitora z dwoma komputerami. Można zdefiniować klawisz skrótu, aby szybko przełączać to urządzenie pomiędzy dwoma komputerami.

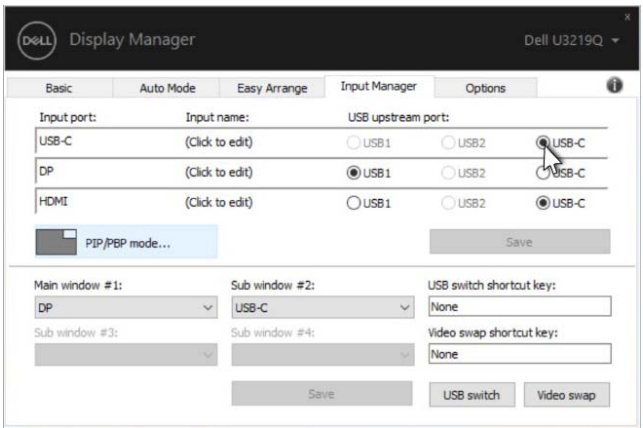

#### **UWAGA: Pamiętaj, aby przypisać port przesyłania danych USB dla każdego z tych dwóch komputerów.**

Gdy włączona jest funkcja PIP/PBP, w przypadku współdzielenia urządzenia (np. myszy) pomiędzy dwoma komputerami, można kliknąć przycisk **USB switch (Przełącznik USB)** lub użyć zdefiniowanego **USB switch shortcut key (Klawisza skrótu przełączania USB)**, aby szybko przełączać urządzenie pomiędzy dwoma komputerami.

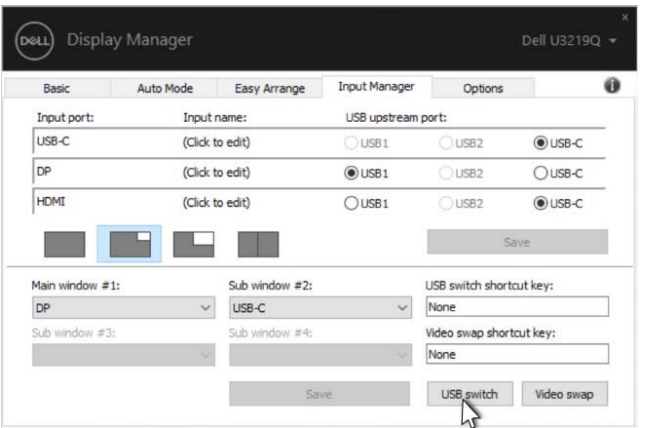

**UWAGA: Pamiętaj, aby przypisać port przesyłania danych USB dla każdego z tych dwóch komputerów.**

**UWAGA: Upewnij się, że urządzenie USB zostało poprawnie zatrzymane przed przełączeniem na inny komputer. Niezastosowanie się do tego zalecenia może spowodować problemy takie jak uszkodzenie danych na pendrivie.**

#### **Przywracanie pozycji aplikacji**

Aplikacja DDM może pomóc przywrócić okna aplikacji na ich pozycje po ponownym podłączeniu komputera do monitorów. Dostęp do tej funkcji można szybko uzyskać, klikając prawym przyciskiem myszy ikonę DDM na pasku powiadomień.

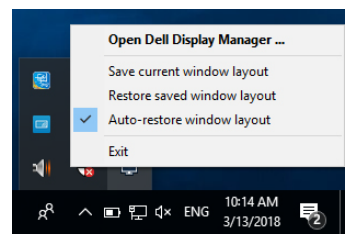

Wybór opcji "Auto-restore window layout" (Automatyczne przywracanie **układu okien)** spowoduje śledzenie i zapamiętanie przez DDM pozycji okien aplikacji. Aplikacja DDM automatycznie ustawia okna aplikacji w ich oryginalnych pozycjach po ponownym podłączeniu komputera do monitorów.

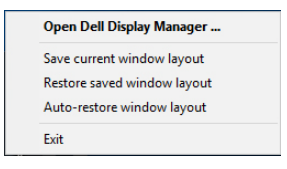

Aby powrócić do ulubionego układu po przesuwaniu okien aplikacji dookoła, można najpierw użyć opcji "Save current window layout" (Zapisz bieżący układ **okien)**, a później **"Restore saved window layout" (Przywróć zapisany układ okien)**.

Monitorów można w codziennej pracy używać z różnymi modelami lub rozdzielczościami, oraz stosować w nich różnych układów okien. Aplikacja DDM może wykryć podłączony ponownie monitor i odpowiednio przywrócić pozycje aplikacji.

Aby wymienić monitor w konfiguracji ściany monitorów, można najpierw zapisać układ okien, a następnie go przywrócić po instalacji nowego monitora.

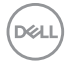

#### **UWAGA: Aby korzystanie z tej funkcji było możliwe, aplikacje powinny być zawsze uruchomione. DDM nie uruchamia aplikacji.**

#### **Stosowanie funkcji oszczędzania energii**

W przypadku obsługiwanych modeli Dell dostępna jest zakładka **Options (Opcje)**, zawierająca opcje oszczędności energii PowerNap. Można ustawić jasność monitora do minimalnego poziomu lub uruchomić uśpienie monitora, gdy zostaje włączony wygaszacz ekranu.

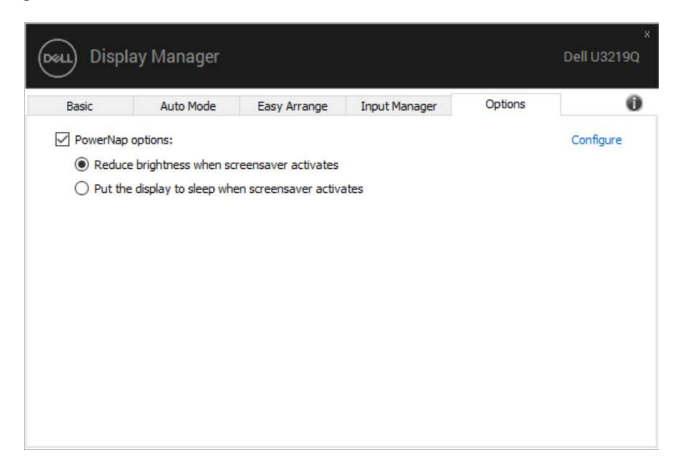

## **Rozwiązywanie problemów**

Jeśli aplikacja DDM nie współpracuje z monitorem, na pasku powiadomień pojawi się niżej pokazana ikona.

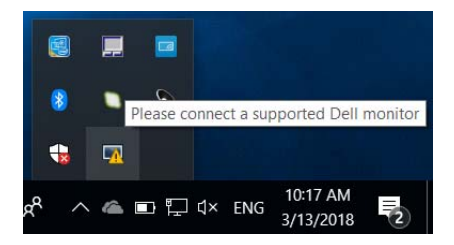

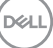

Po kliknięciu ikony aplikacja DDM wyświetli bardziej szczegółowy komunikat o błędzie.

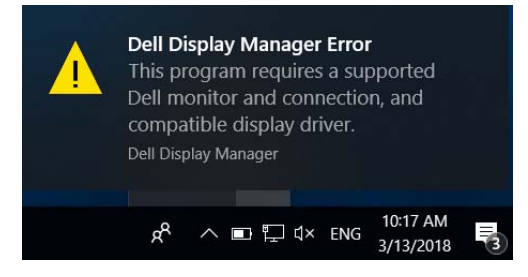

Aplikacja DDM współpracuje tylko z monitorami marki Dell. Jeśli używasz monitorów innych marek, aplikacja DDM nie będzie ich obsługiwała.

Jeśli aplikacja DDM nie może wykryć i/lub połączyć się z obsługiwanym monitorem Dell, wykonaj poniższe czynności, aby rozwiązać problem:

- **1.** Upewnij się, że kabel wideo jest prawidłowo podłączony do monitora i do komputera, sprawdzając w szczególności, czy wtyczki są całkowicie wciśnięte w gniazda.
- **2.** Sprawdź w menu ekranowym monitora, czy włączona jest funkcja DDC/CI.
- **3.** Upewnij się, że posiadasz właściwy i aktualny sterownik graficzny wydany przez producenta karty graficznej (Intel, AMD, NVIDIA itp.). Nieprawidłowy sterownik graficzny jest częstą przyczyną niedziałania aplikacji DDM.
- **4.** Usuń wszelkie stacje dokujące, przedłużacze i konwertery spomiędzy monitora i portu karty graficznej. Niektóre tańsze przedłużacze, koncentratory i konwertery mogą nie obsługiwać prawidłowo funkcji DDC/CI i powodować niedziałanie aplikacji DDM. Jeśli dostępna jest nowsza wersja sterownika takiego urządzenia, zaktualizuj do niej.
- **5.** Uruchom ponownie system.

Aplikacja DDM może nie współpracować z następującymi monitorami:

- Modele monitorów Dell sprzed 2013 roku oraz seria D monitorów Dell. Więcej informacji można znaleźć na stronach pomocy technicznej dla produktów Dell
- Monitory do gier wykorzystujące technologię G-sync firmy NVIDIA
- Monitory wirtualne i bezprzewodowe nie obsługują funkcji DDC/CI
- Niektóre wczesne modele monitorów DP 1.2 może być konieczne wyłączenie funkcji MST/DP 1.2 w menu ekranowym monitora

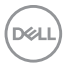

Jeśli komputer jest podłączony do Internetu, użytkownik będzie powiadamiany o dostępności nowych wersji aplikacji DDM. Zalecamy pobieranie i instalowanie najnowszych wersji aplikacji DDM.

Dostępność nowszej wersji można także sprawdzić, klikając prawym przyciskiem myszy ikonę DDM i jednocześnie przytrzymując wciśniety klawisz "Shift".

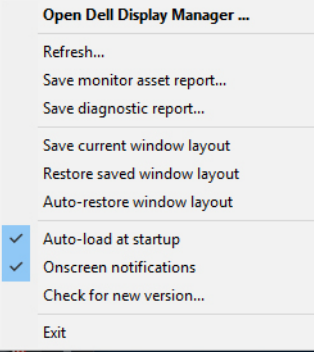

DEL